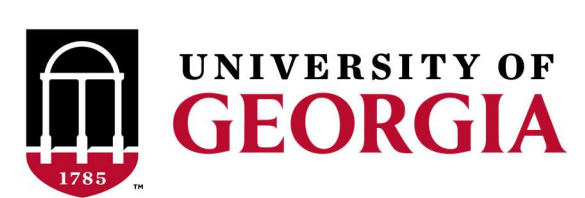

# Subaward Payment Processing Guide

# Contents

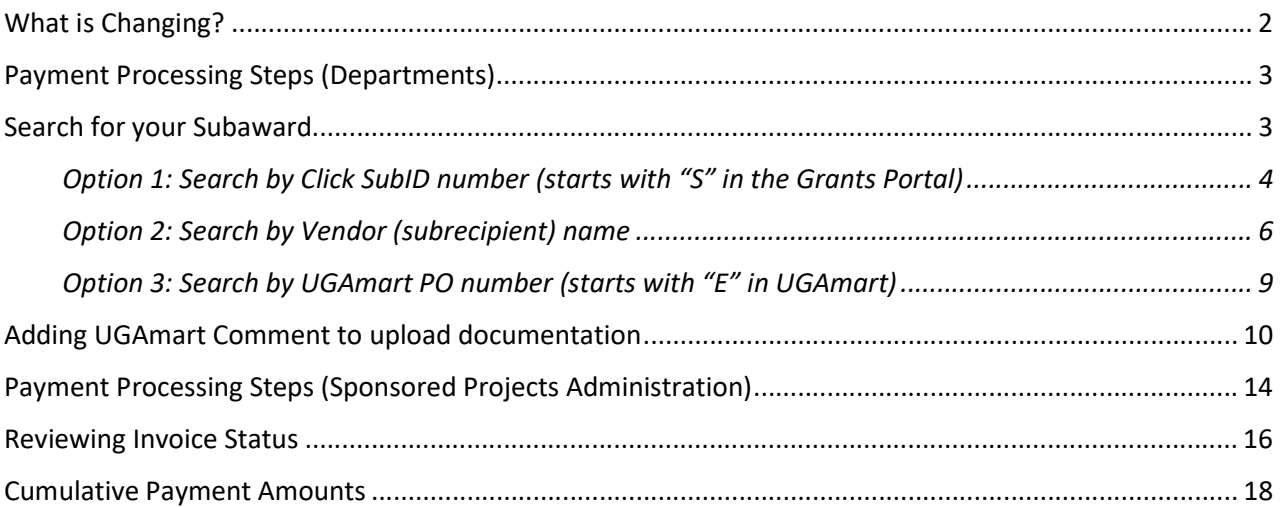

## What is Changing?

After Procurement has established the subaward encumbrance and it is time for the department to submit a request for payment, the first step will be for the department to complete a Sub-Award Payment Form shown below. This is the same form that departments have always used, but the process to submit these forms will change.

Rather than sending the paper form, departments will now upload this form and the other payment documentation (invoice, etc.) to the UGAmart purchase order as a "comment." The comment should be addressed to cgadmin@uga.edu. Note: This is to be done after all internal routing and approvals have been completed in the department(s).

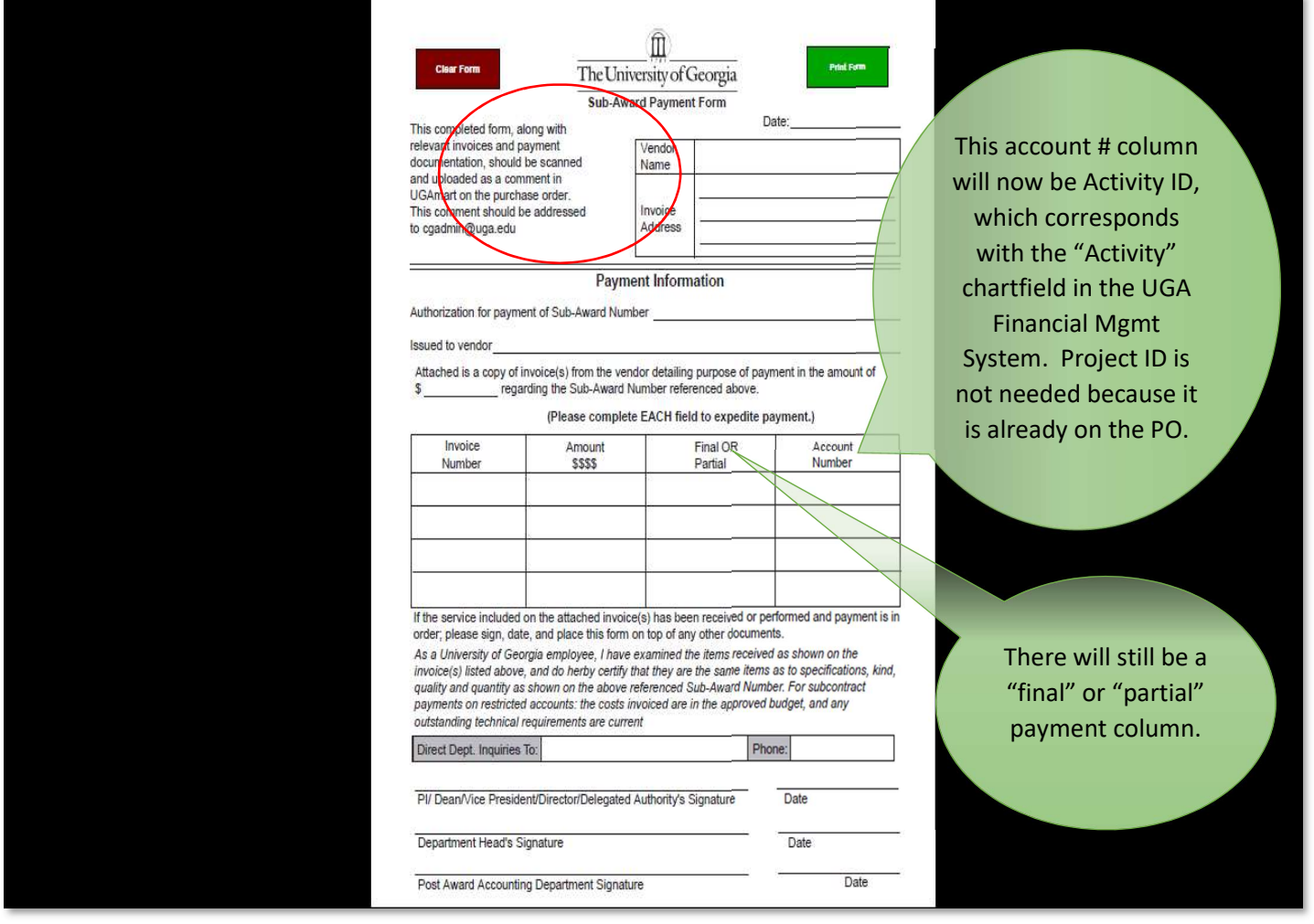

# Payment Processing Steps (Departments)

Departments should scan this form and the invoice as one document. Then, upload it by following the steps listed below:

- 1. Log into the UGA Financial Management System (https://financials.onesource.uga.edu)
- 2. From the Employee Self Service menu, select the UGAmart tile:

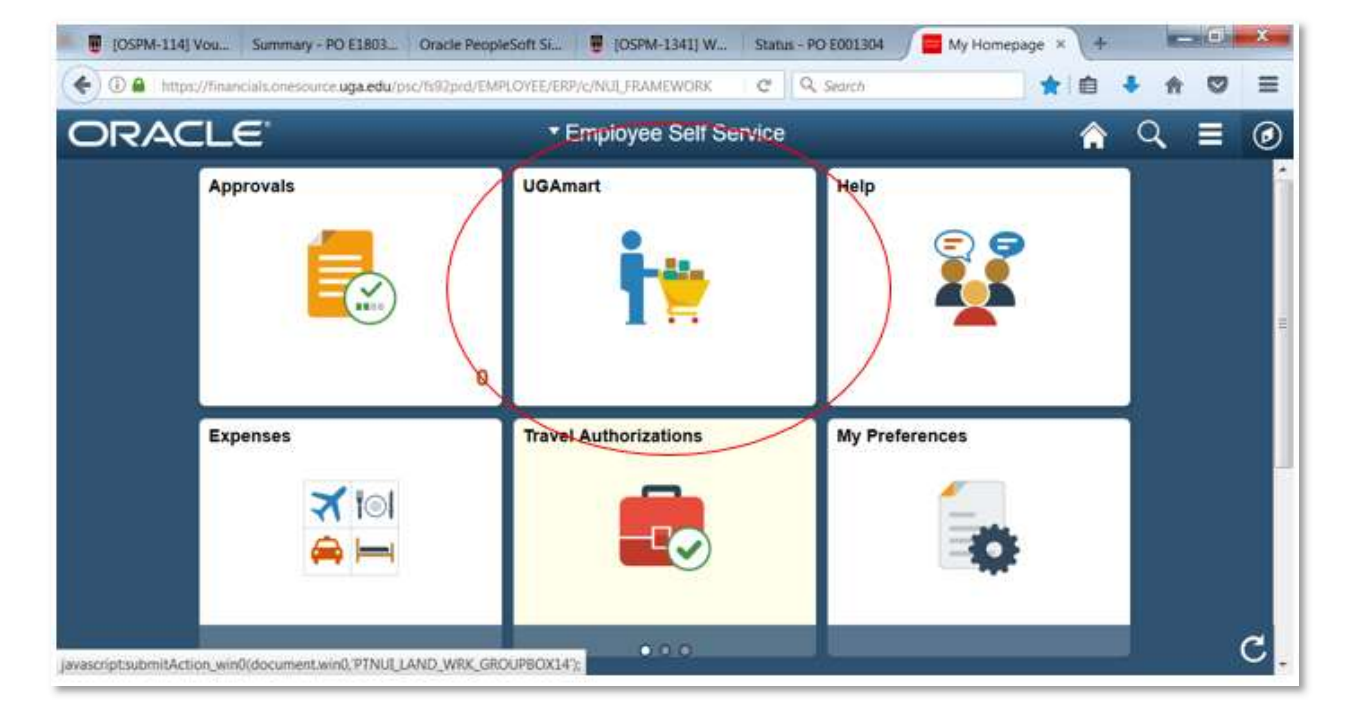

3. The UGAmart homepage displays. There are multiple options to search for the desired subaward.

## Search for your Subaward

Option 1: Search by Click SubID number (the subaward number starting with "S" in the Grants Portal) **Option 2: Search by Vendor (subrecipient) name** Option 3: Search by UGAmart PO (starts with "E" in UGAmart)

#### Option 1: Search by Click SubID number (starts with "S" in the Grants Portal)

a) On the left side of the screen, click on the "Documents" tab. Then click "Search Documents."

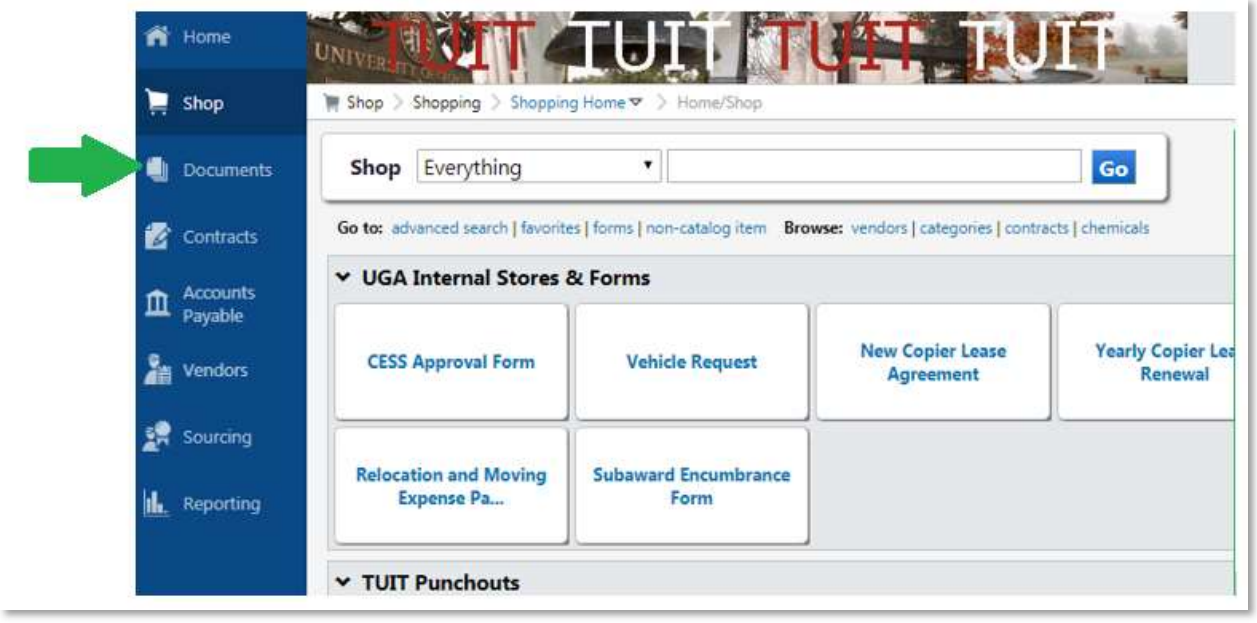

b) "Purchase Orders" will be the default search option in the dropdown menu at the top. This is what users will want to search when processing payments, so there is no need to change this default selection.

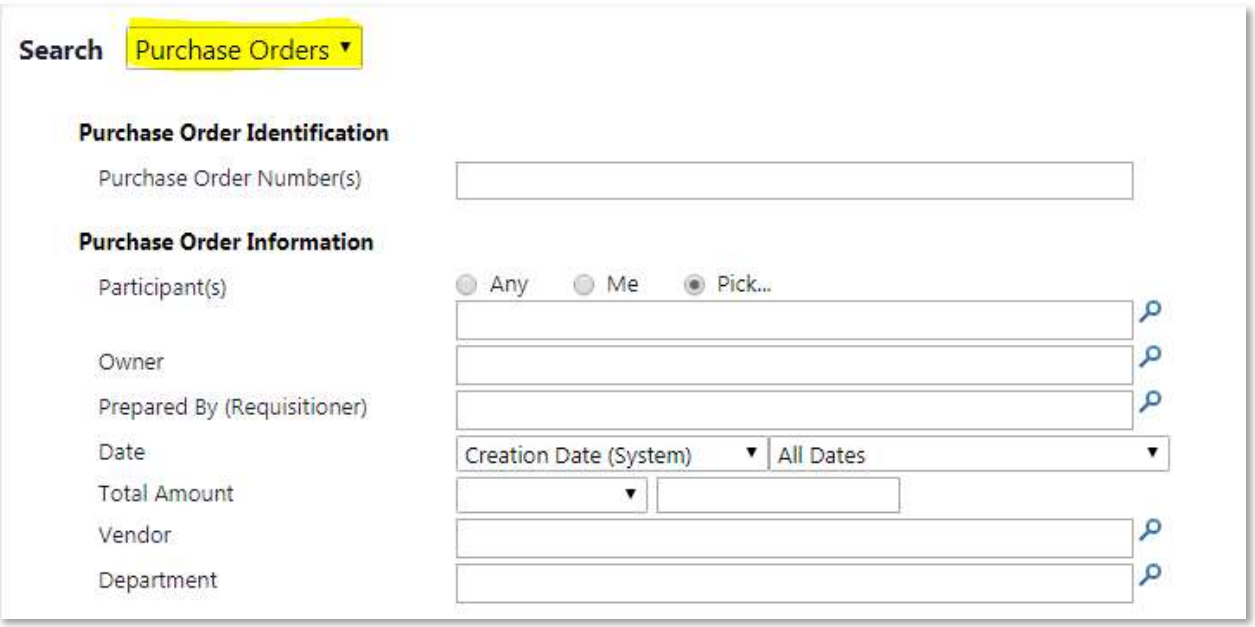

c) Scroll down on this screen until you reach the Custom Fields section. This is where you can search by the Click SubID (the subaward ID number in the Grants Portal starting with "S"). You will have the option to search with the exact ID number or a partial ID number, but the exact number is recommended to ensure the correct PO is selected. Once the Click SubID is selected, click the "Search" button in the bottom-right corner.

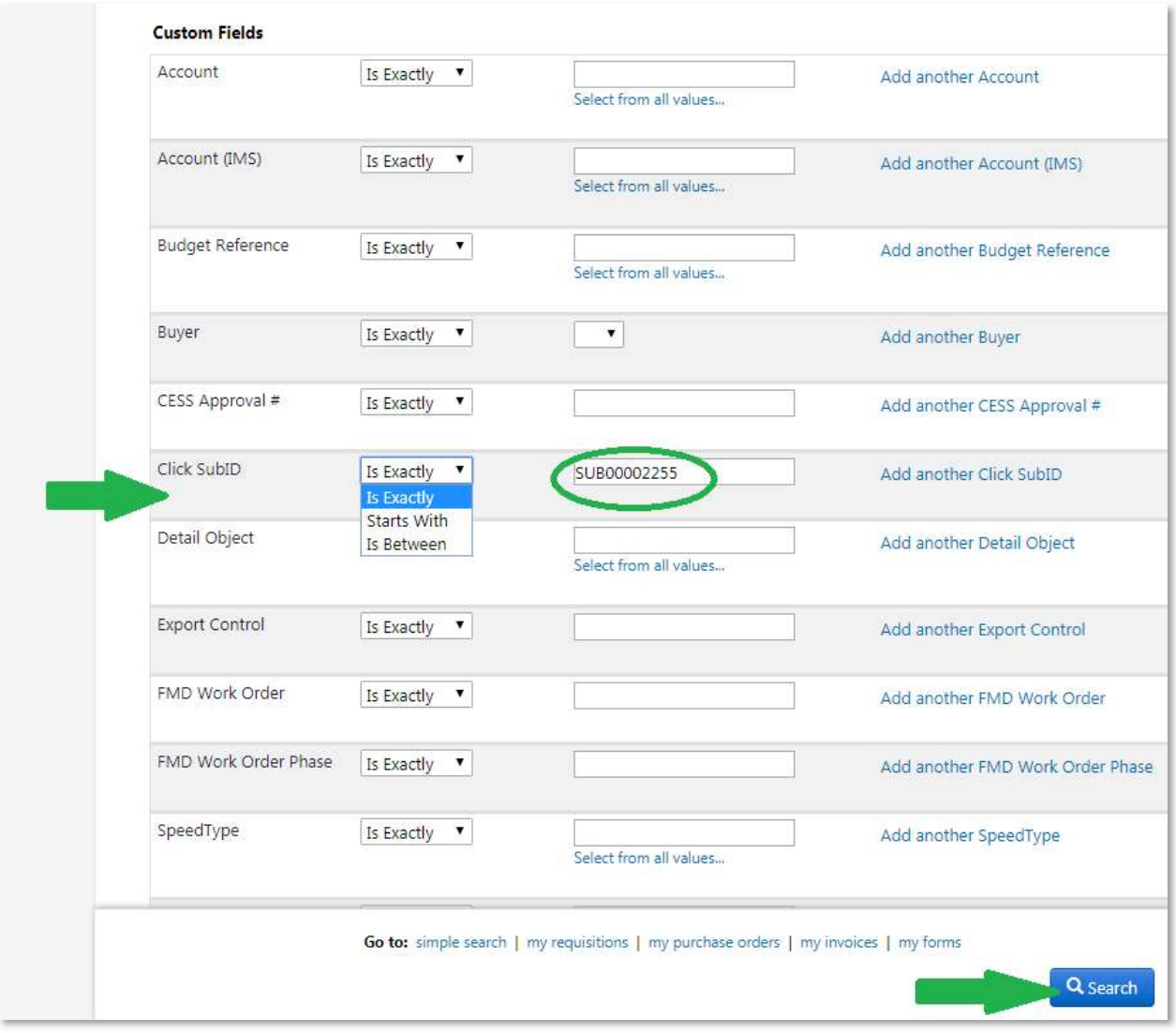

d) The below screen will populate. Click on the PO number to access the subaward.

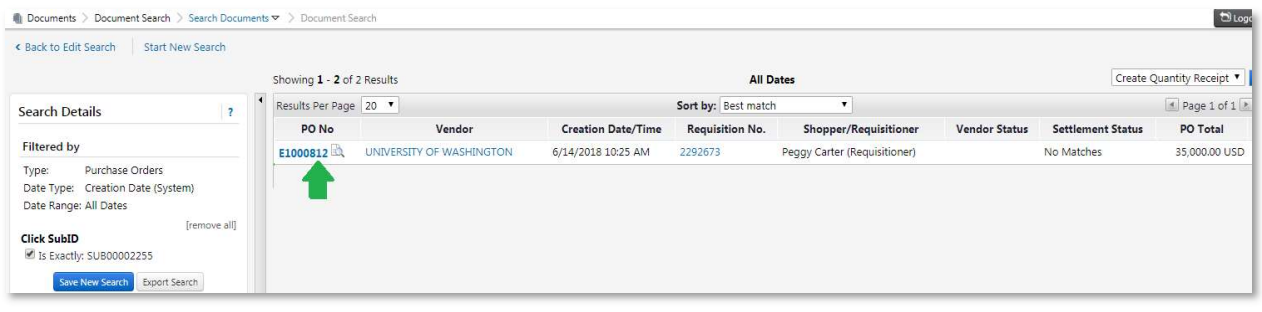

[Go back to search options] [Go to next step: Adding a UGAmart Comment]

#### Option 2: Search by Vendor (subrecipient) name

a) On the left side of the screen, click on the "Documents" tab. Then click "Search Documents."

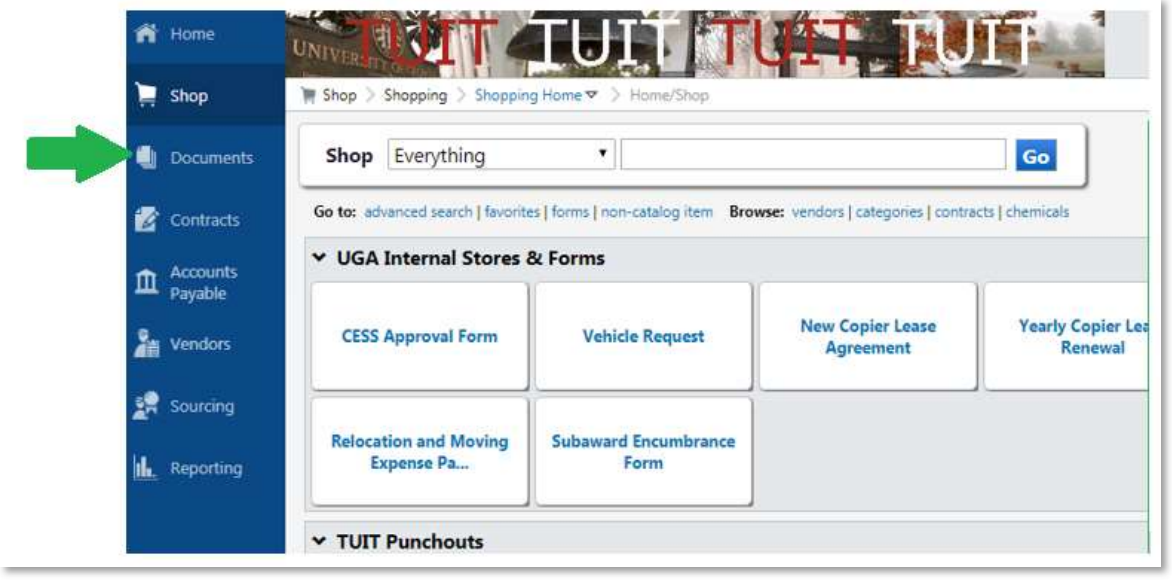

- b) "Purchase Orders" will be the default search option in the dropdown menu at the top. This is what users will want to search to find existing subawards for payment processing, so there is no need to change this default selection.
- c) Click on the magnifying glass in the "Form Type" field. Then select "Subaward" from the pop-up and click "Add."

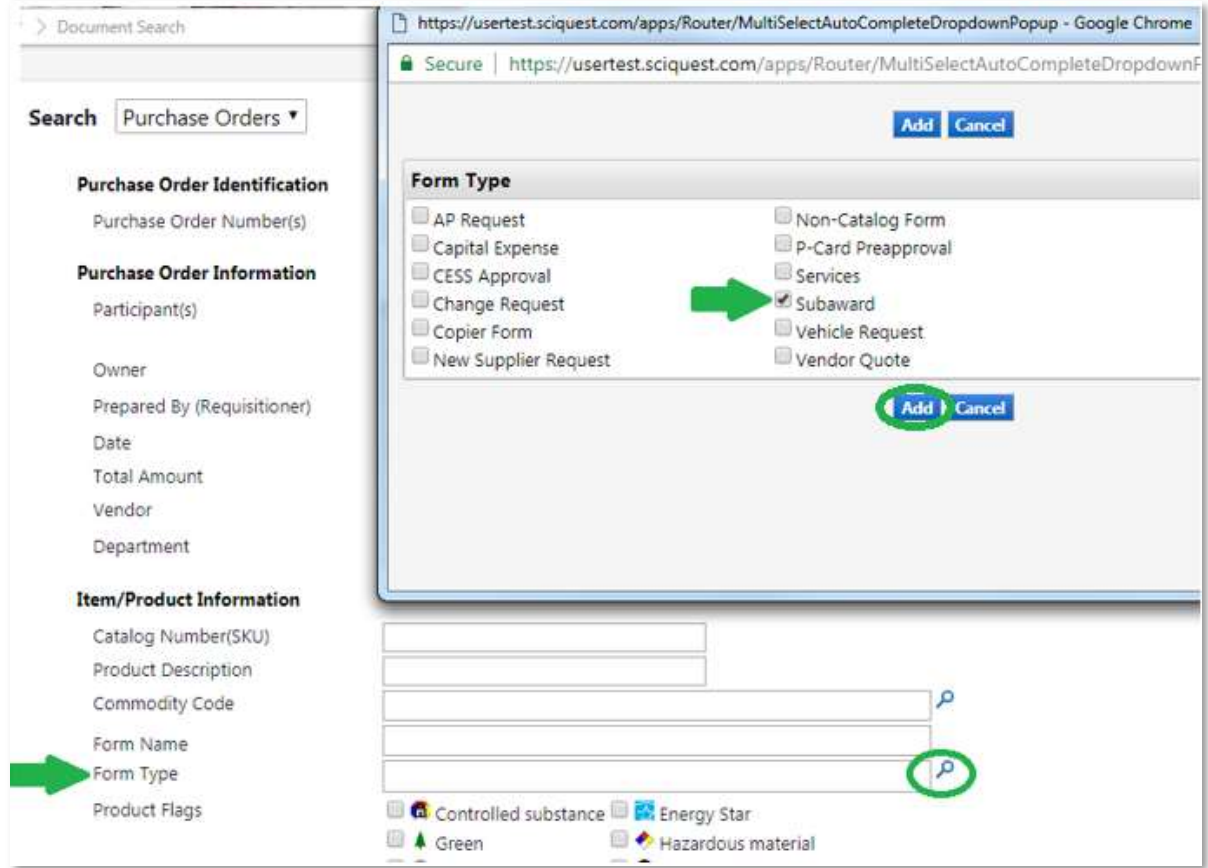

d) In the Vendor box, start typing the name of the subrecipient, or use the magnifying glass to search.

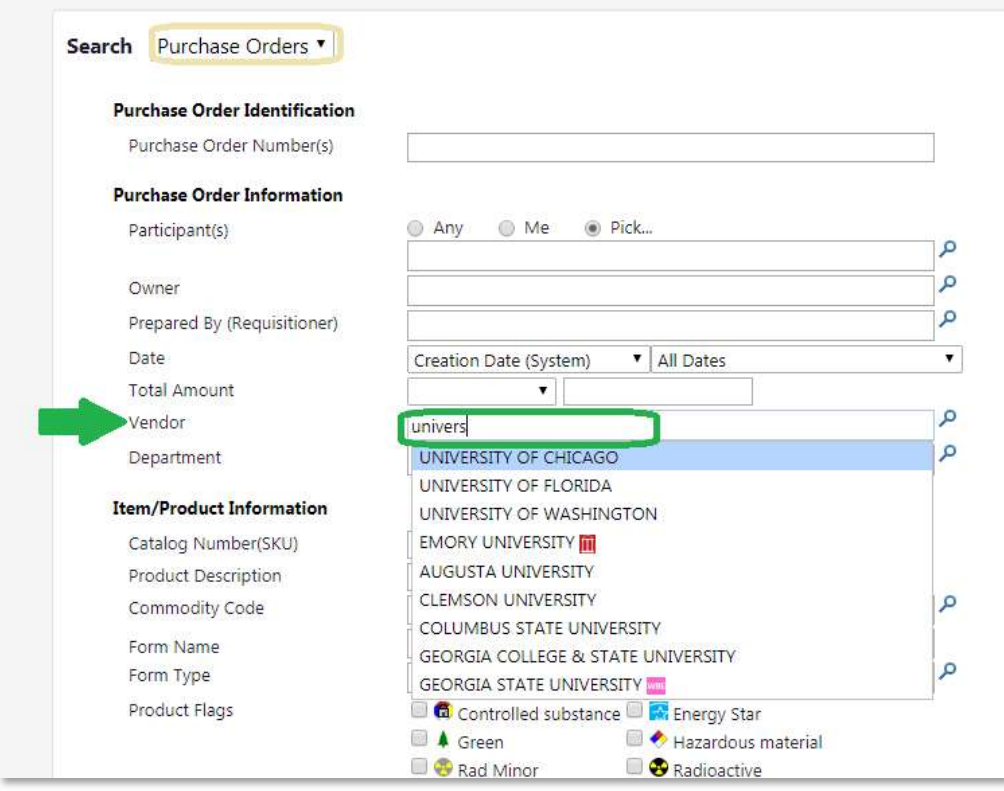

#### e) Once selected, the Vendor will look like this. Click "Search" in the bottom-right corner.

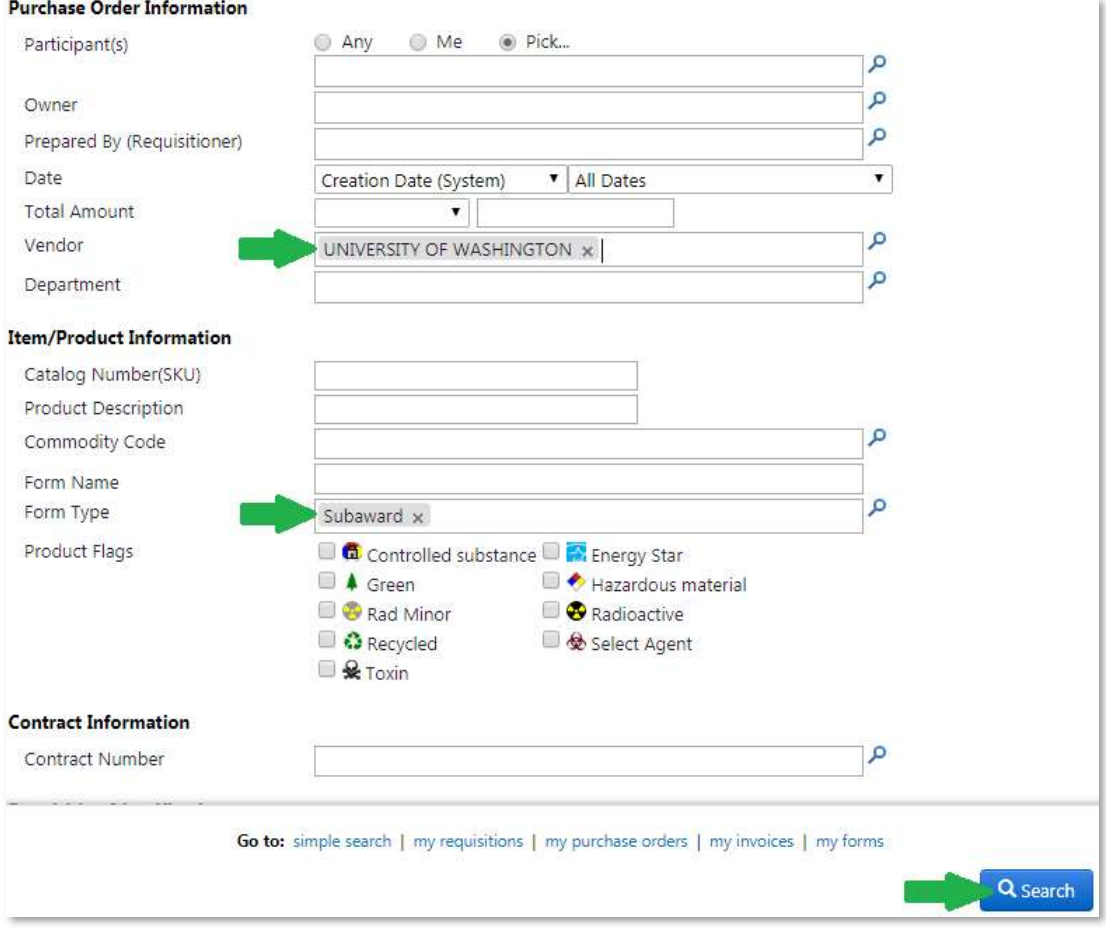

f) The below screen will populate. Click on the PO number (starts with "E") to access the subaward.

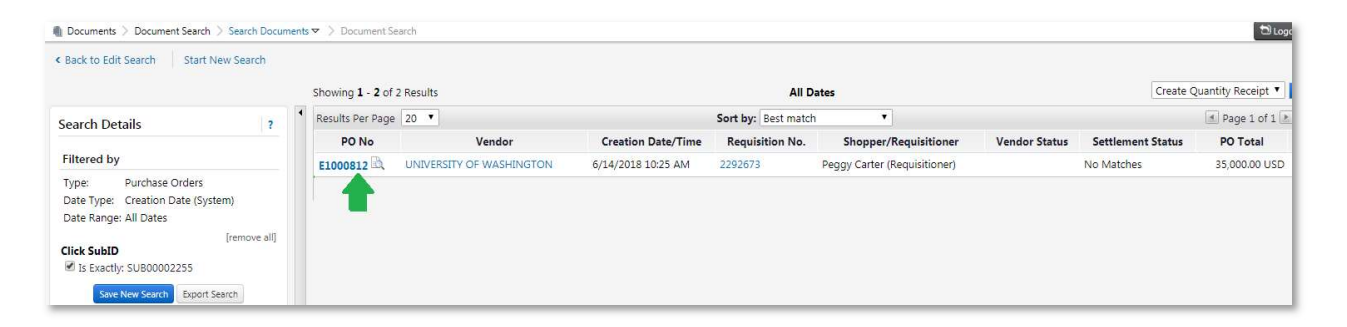

[Go back to search options] [Go to next step: Adding a UGAmart Comment]

#### Option 3: Search by UGAmart PO number (starts with "E" in UGAmart)

a) In top right corner of the homepage, a search box displays.

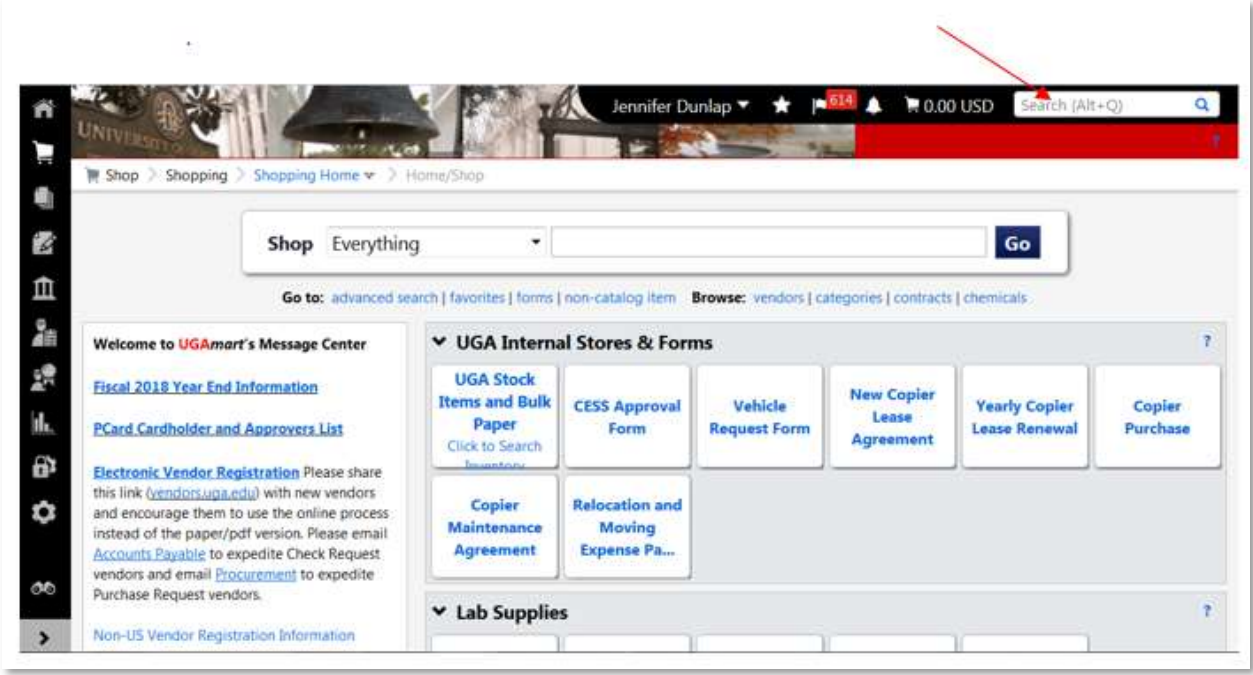

b) Type in the UGAmart PO number (starts with "E"). Note: Once you click inside the search box, it will expand to display as you see below. This allows you to search by different document types. We will leave it set to "All." Once the "E" number has been entered, click on the magnifying glass to the right and select the purchase order. This will pull up the subaward.

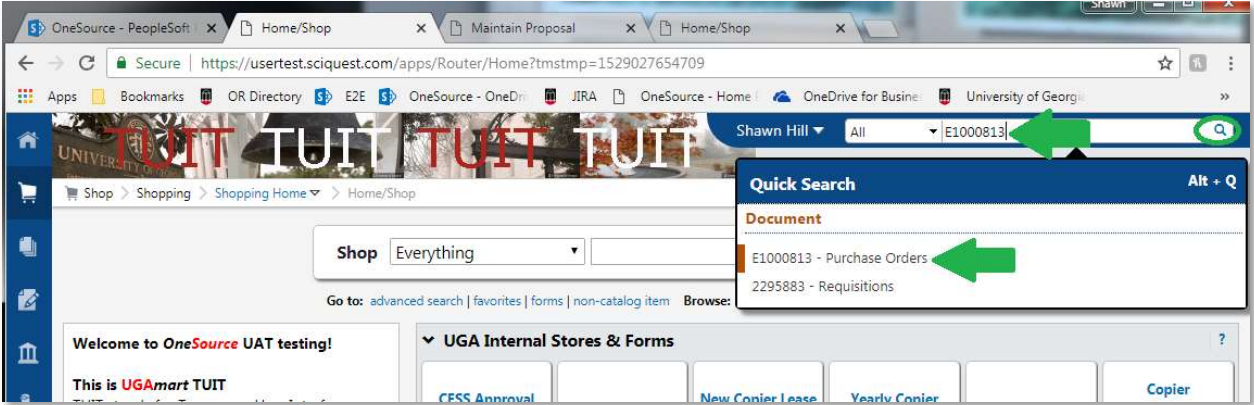

[Go back to search options] [Go to next step: Adding a UGAmart Comment]

# Adding UGAmart Comment to upload documentation

4. Once the subaward in open on your screen, you will see several tabs.

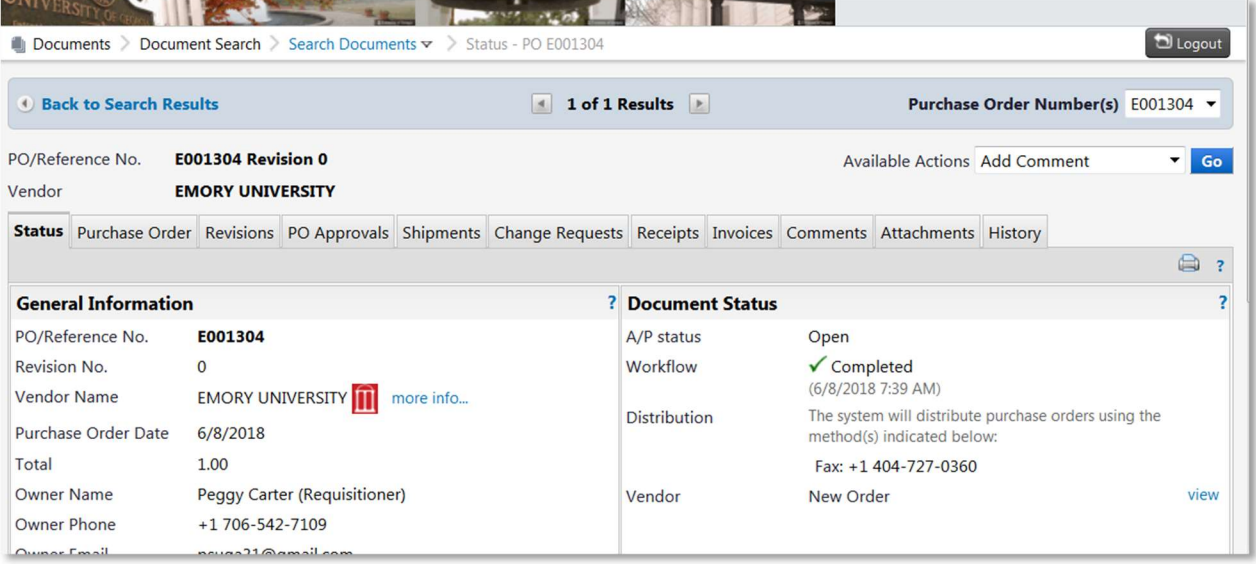

5. Click on the "Comments" tab at the top. Then click the "Add Comment" button.

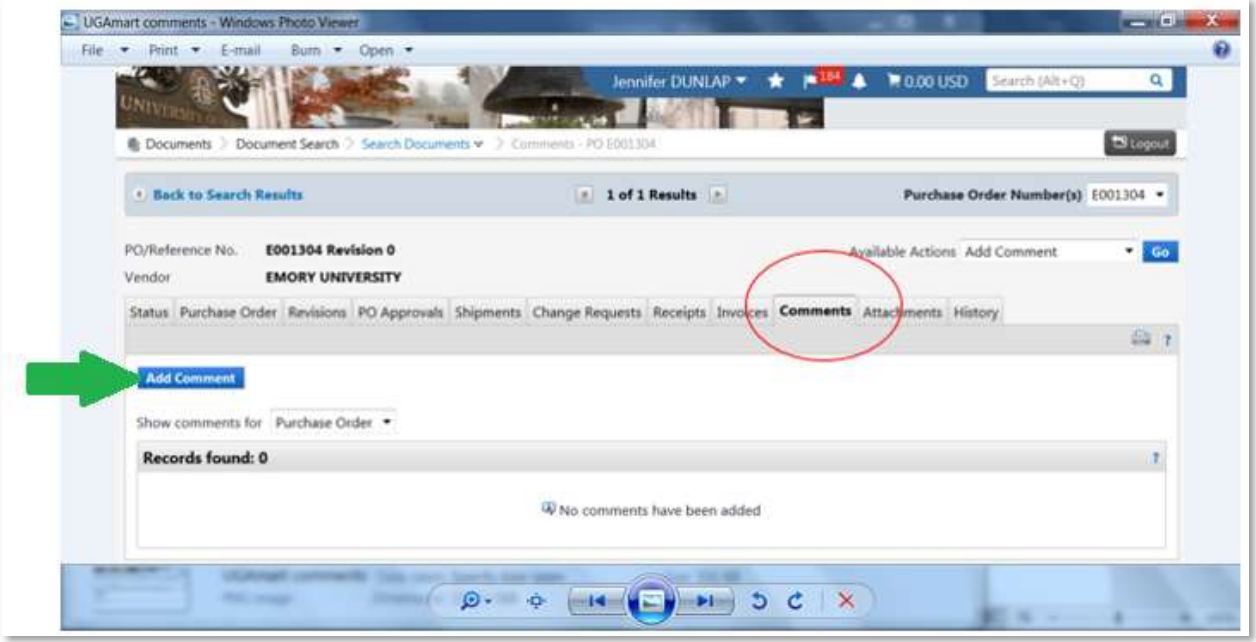

6. The "requisitioner" will already be listed as a comment recipient. But, as the Sub-Award Payment Form instructs, users will need to send their request for payment to cgadmin@uga.edu. To find this email address, click on the "Add Email Recipient" link.

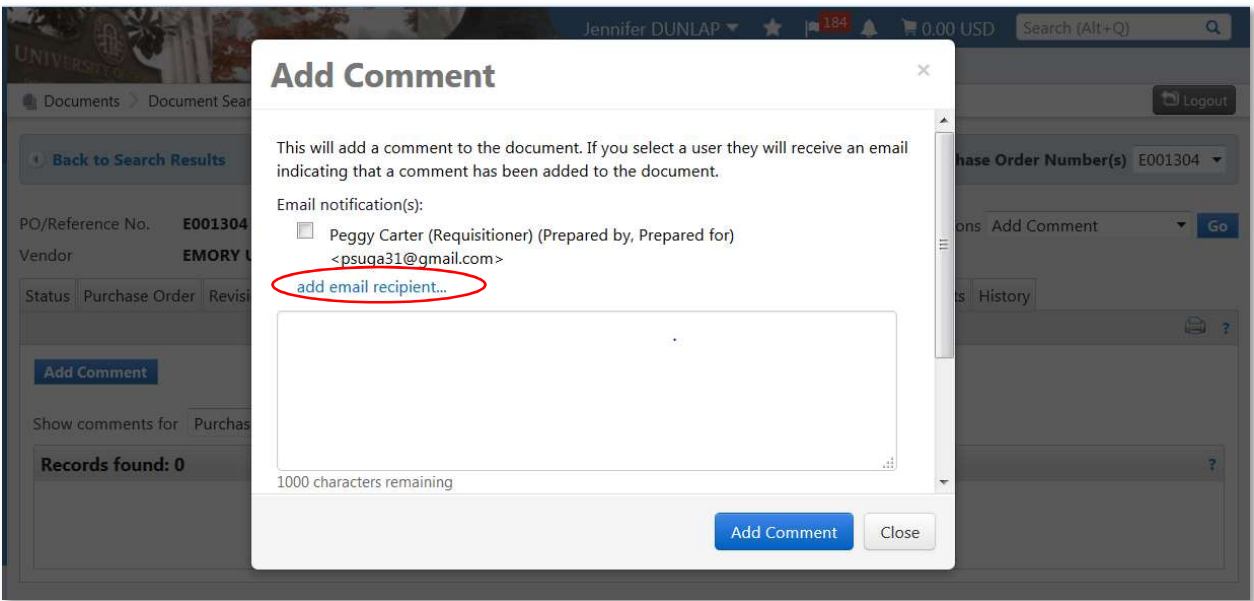

7. Once the User Search box displays to add a recipient, go down to the "Email" box and enter cgadmin or cgadmin@uga.edu then click on the search button at the bottom. Either way it is entered, the results will return correctly.

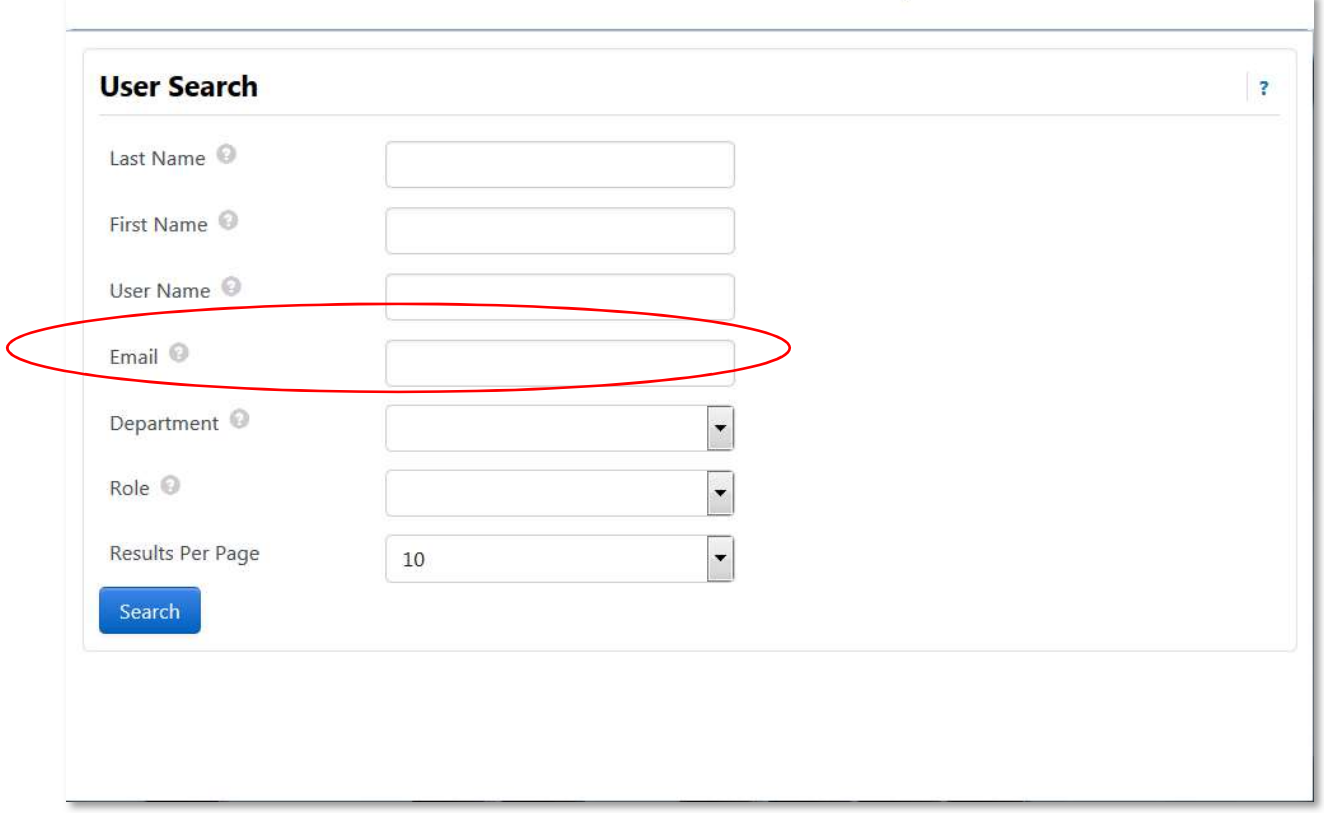

8. You should see "UGA, Post Award Accounting" display. Click on [select] to make cgadmin the recipient of the comment.

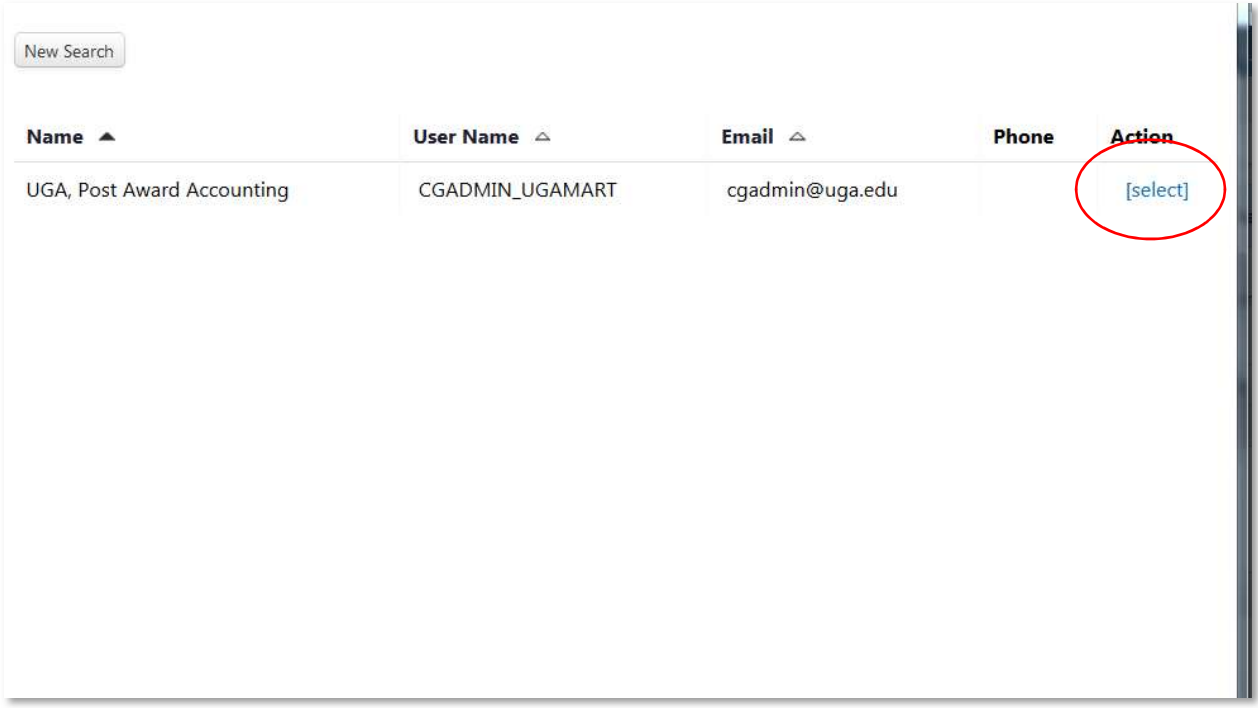

9. Now the "Add Comment" box displays with Post Award Accounting selected as the recipient. Users should add messages on the comments page. Requested comment format: "Full/Partial Payment – Invoice #. Comments become a historical part of the record for this encumbrance.

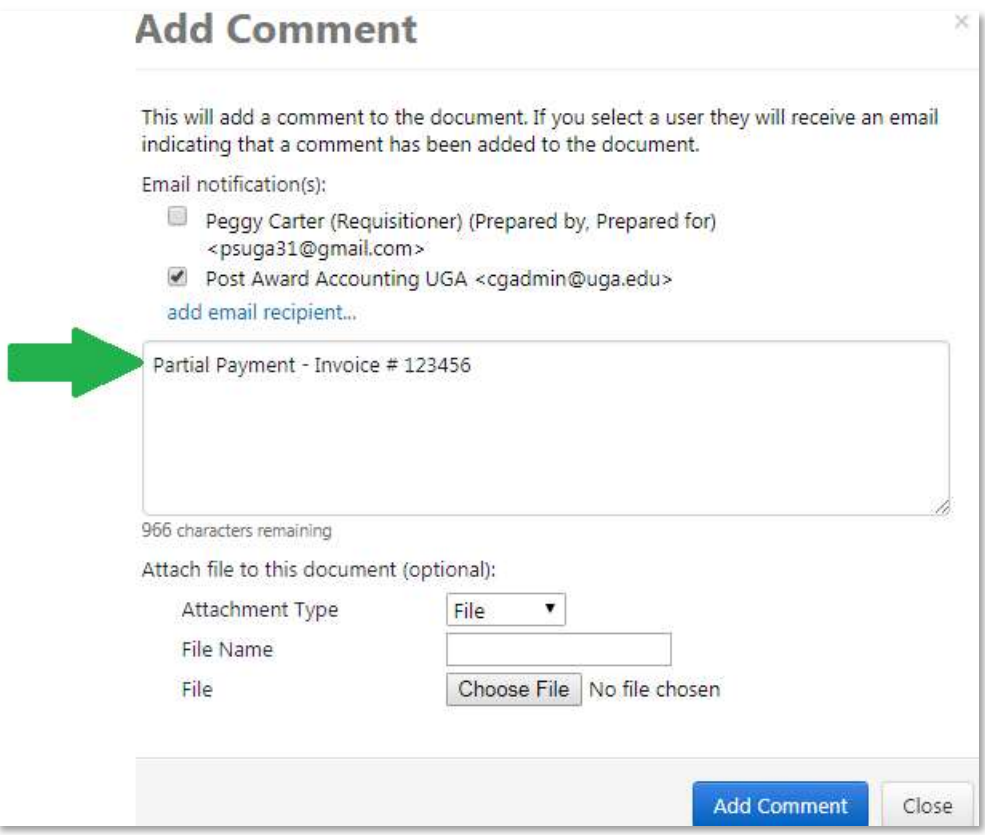

- 10. Continue to scroll down on "Add Comments" page to display the attachment portion.
- 11. Click on the "Choose File" button to select the original request for payment packet (Sub-Award Request for Payment Form and Invoice) that was prepared and scanned for submission.
- 12. After selecting, it will appear like this:

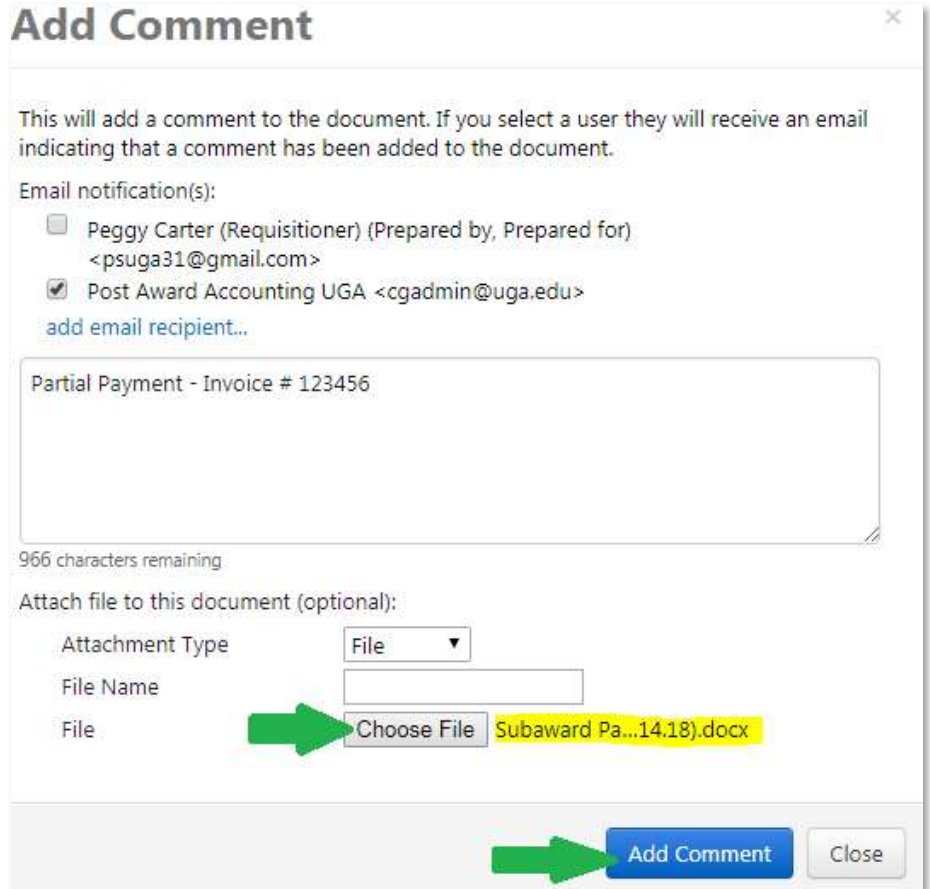

#### 13. Click on "Add Comment."

#### 14. Now the comment and attachment have been added:

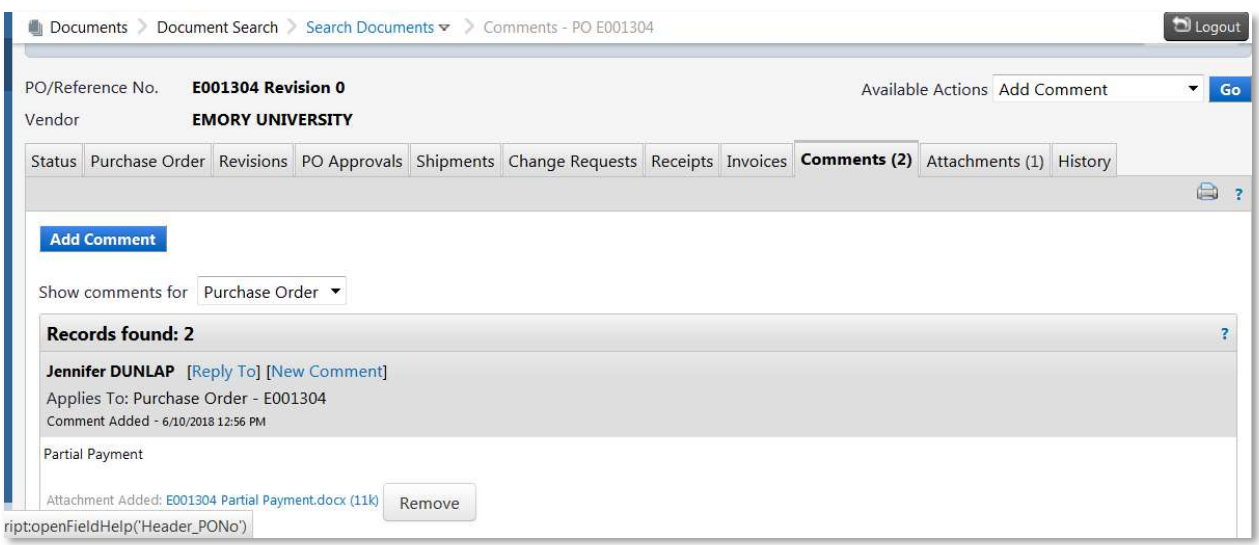

# Payment Processing Steps (Sponsored Projects Administration)

1. An email notification will be sent to cgadmin@uga.edu. The email notice will have a link for cgadmin users to view the comment and attachments. The email will look like this (please note this has been reduced in size to make the entire notification appear on one screen and it is for an encumbrance that is currently in production so the "E" number is different.)

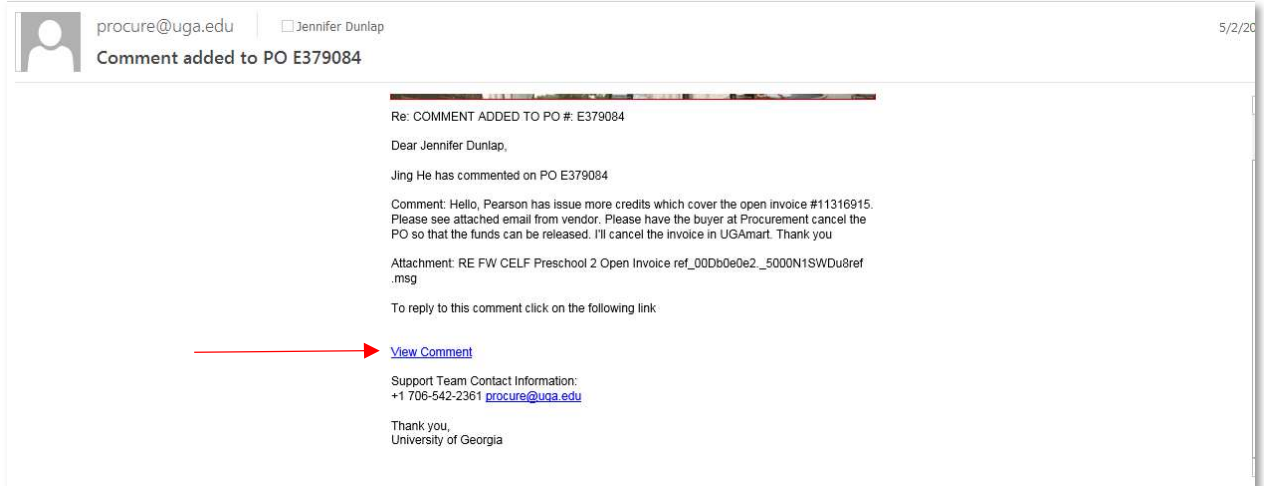

2. Once "View Comment" is clicked, users will be directed to the "Comments" tab on that encumbrance. The attachment will display in a blue hyperlink that can be clicked on to display.

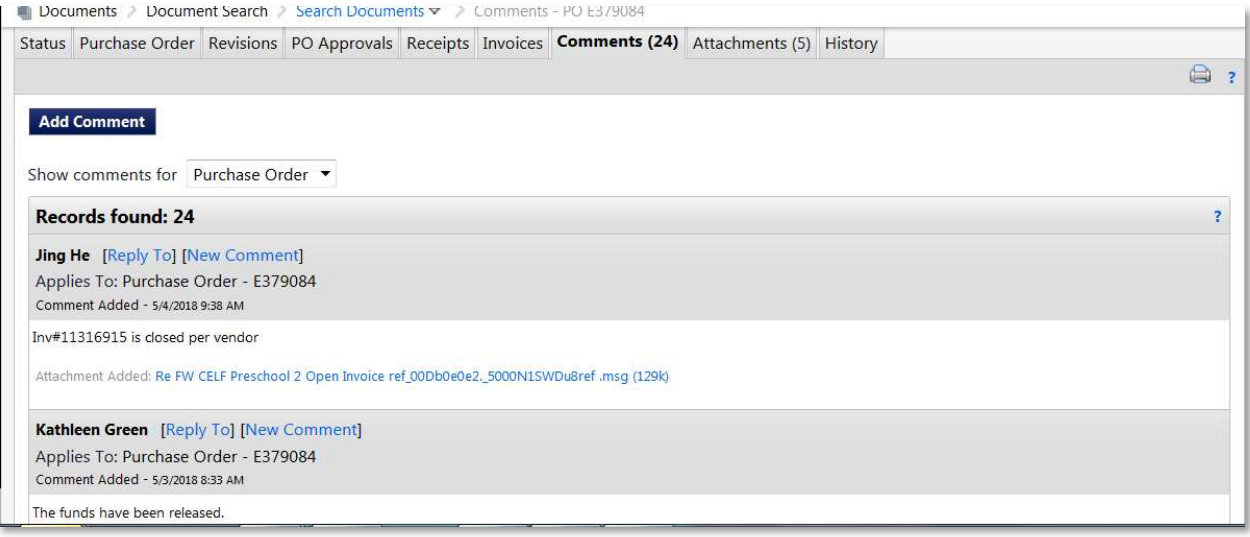

3. The SPA team should review the payment documentation. When ready to approve to Accounts Payable, SPA should initiate a new comment by clicking "Add Comment" and then "Add Email Recipient" and search for Joseph Segars.

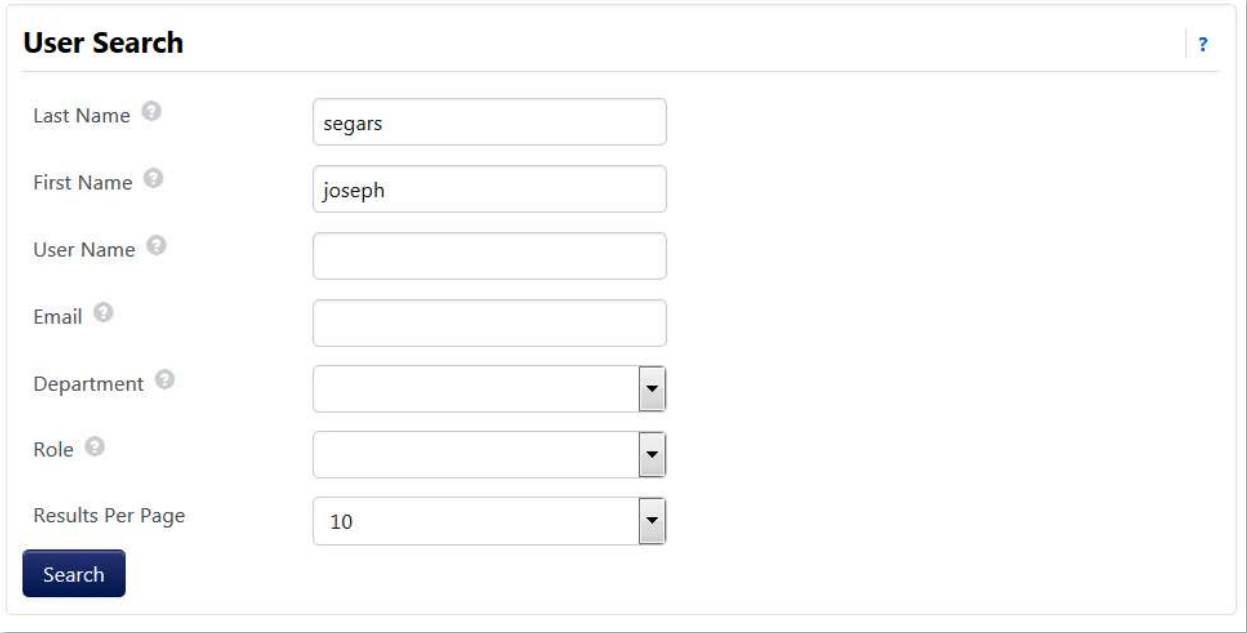

- 4. The comment should advise that invoice # XXXXXX is approved for payment. Alternatively, if invoice # is not readily accessible, SPA may also state that "the invoice in the amount of \$XX,XXX" is approved for payment.
- 5. Joseph Segars will receive a comment email notification just as SPA did. Once he reviews the payment, he will enter it into UGAmart for payment. Accounts Payable will process payments after business hours. Jobs will run to update the encumbrance balance to reflect the payment and post these payments to the general ledger. Once they have been posted and general ledger runs their jobs, the payments will be available for project costing. At that time, they will be retrieved into the project costing module of the UGA Financial Management System (PeopleSoft).

## Reviewing Invoice Status

1. Both departmental users and SPA can always go into UGAmart and look under the "Invoices" tab to see invoices that Accounts Payable have received and processed or are currently processing for payment. Here is an example of a real PO:

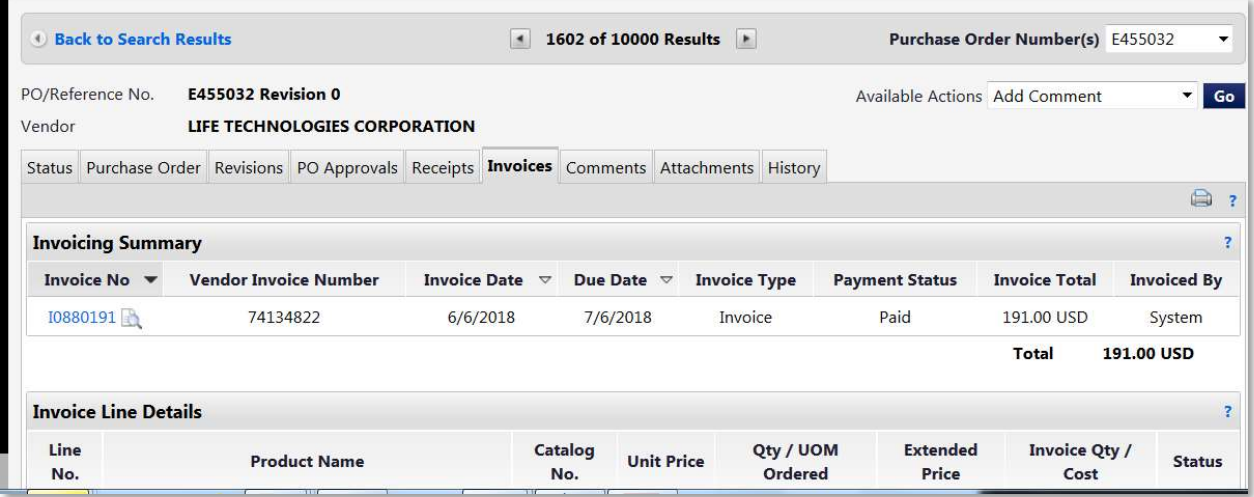

2. The UGAmart invoice # is displayed to the far left in blue. This clickable hyperlink will take the user into the drafted invoice. The second column is the vendor invoice number. The sixth column over is the "Payment Status." Subaward invoices will be listed as payable once they are entered. When the invoice is processed for payment, the status will change to "Paid." The user can view the payment details by clicking on the blue hyperlinked UGAmart invoice number.

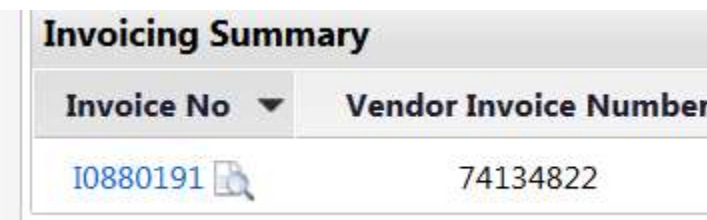

3. This will display the invoice that Accounts Payable drafted into UGAmart for the requested payment:

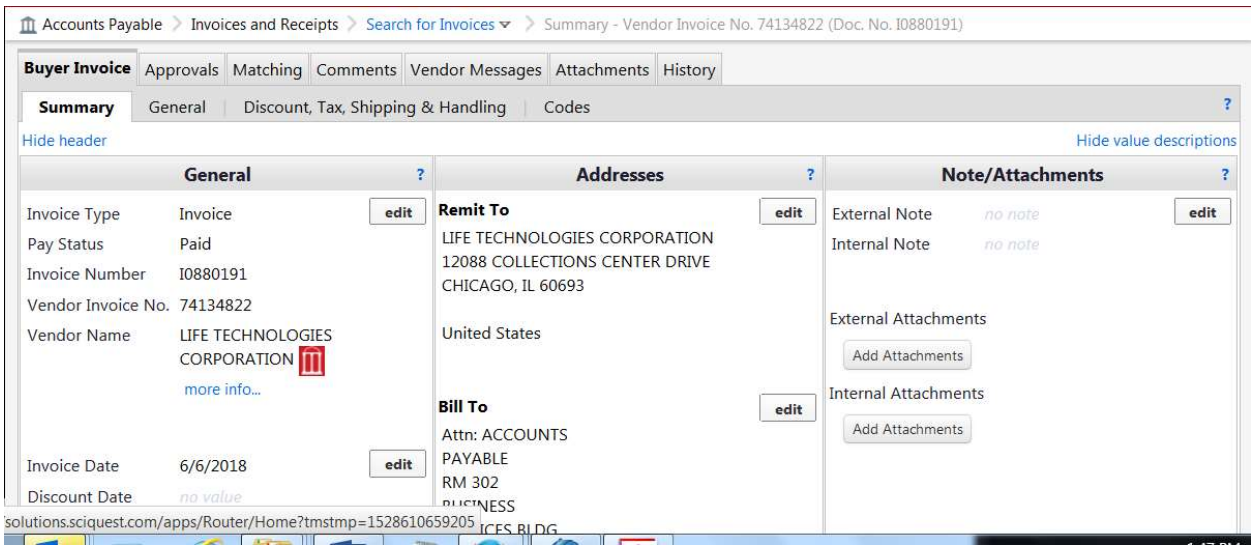

4. If you scroll down on the page, you will see the payment information:

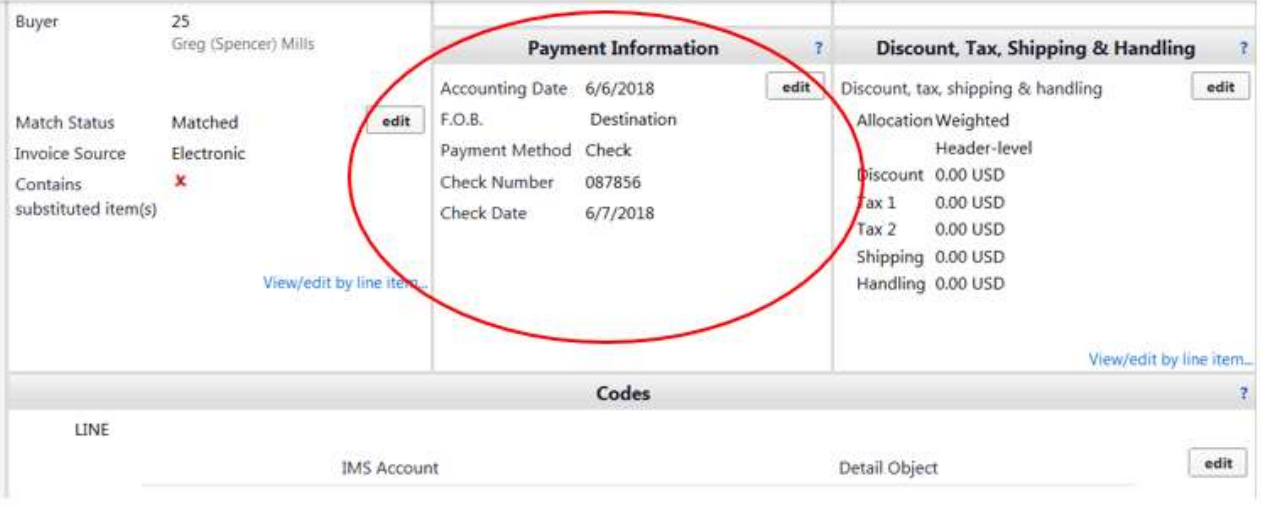

5. If multiple invoices have been entered against a PO, you will be able to see them all listed under the "Invoices" tab. You will also be able to see the total amount invoiced. You will need to review the "Payment Status" to verify if they are "Payable" or "Paid."

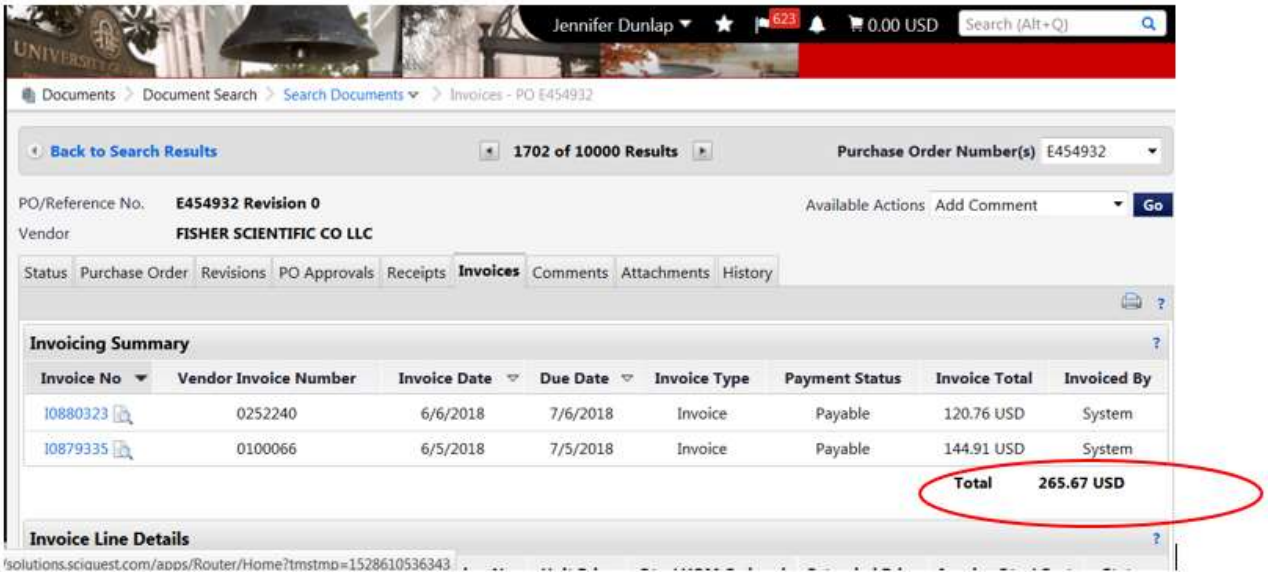

6. Joey Segars will be handling subaward payment processing for Accounts Payable. You can always reach out to Joey or Andre Simmons for assistance.

## Cumulative Payment Amounts

During this multi-year period of transition in which some payments will have been recorded in the legacy financial system and some will have been recorded in UGAmart, an additional step will be needed to determine cumulative amount paid on subawards.

For subawards originating on or after July 1, 2018 (FY2019 or beyond), UGAmart will show cumulative totals.

For subawards originating **before** July 1, 2018, the cumulative amount shown in UGAmart should be combined with the cumulative amount in the legacy system to determine the cumulative total. These QMF queries can be used to find the cumulative amounts in the legacy system.

- Q\_SUBS
- Q\_SUB\_PMTS

Alternatively, the following Simpler queries can be used, which should yield the same data as the Q\_SUBS query in QMF.

- Subrecipient payments (more recent subawards)
- Subrecipient payment archive (older subawards)